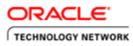

# Creating PeopleSoft Reports Using XML Publisher

### Purpose

This tutorial covers the fundamental features of XML Publisher when it is integrated with Oracle PeopleSoft. You learn how to create templates and reports as well as how to publish your reports.

Time to Complete

Approximately one hour

### Topics

This tutorial covers the following topics:

- Overview
- Scenario
- Prerequisites
- Install Oracle XML Publisher Desktop
- Modify an Existing Query
- Create and Register a Data Source
- Create an RTF Template Load XML Data in a Word Template Create a Pie Chart and a Bar Chart Create a Table
- Define a New Report
- Run and View the XML Publisher Report
- Summary

# Overview

XML Publisher is now also called "Oracle Business Intelligence Publisher" (BI Publisher). It is a template-based reporting tool that leverages standard technologies for data extraction and display. XML Publisher segregates the Data Logic from the Presentation Layout during development of the reports and combines them at run time. As a result, although a technical consultant might independently design generalized data extraction logic (using Application Engines/PeopleCode or PSQuery), a functional consultant or end user can design the Presentation using common desktop tools such as Microsoft Word based on the data source created by the technical consultant. Because queries can also be used as a data source, XML Publisher extends the flexibility of the tool essentially to the same people who need to view the reports (end users). This means that end users with minimal training are able to design templates and reports based on generally designed data sources, thus greatly reducing the cost of ownership.

# Scenario

The report that you build in this tutorial is a PeopleSoft query that shows the annual rate of salary for three departments: ADMIN, ADMISSION, and ALL\_DEPTS. This data is only for the demonstration purposes of this tutorial. You build two

ORACLE Creating PeopleSoft Reports Using XML Publisher.doc

charts and then a table. If you want, you can skip creation of the charts and create only the table.

### Prerequisites

To complete this tutorial, you should have:

- 1. PeopleTools 8.48 running
- 2. Java Runtime Environment (JRE) 1.4. and Microsof .Net 2.0
- 3. Microsoft Word 2000 (or later versions)

**Note:** Screen captures for this tutorial were taken in a Windows XP environment. Start menu options may thus vary slightly.

### Install Oracle XML Publisher Desktop

The XML Publisher Desktop/Template Builder is shipped with PeopleTools 8.48. You can also download the software from the PeopleSoft XML Publisher page.

 From the left navigation bar in PeopleSoft Applications, select XML Publisher> Setup > Design Helper to download the Template Builder.

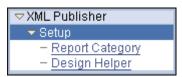

2. Download the Template Builder by clicking the **Plug-in** link. You can save the download anywhere (for example, in **c:\temp**).

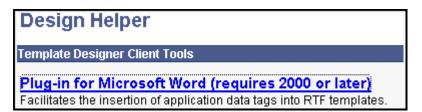

After the download is complete, install XML Publisher Desktop. Open File Explorer and navigate to the download directory (for example, c:\temp). The following example shows the expanded files under c:\temp\xmlp\_desktop. Double-click setup.exe to start the installation process. A set of installation wizard pages guide you through the installation process.

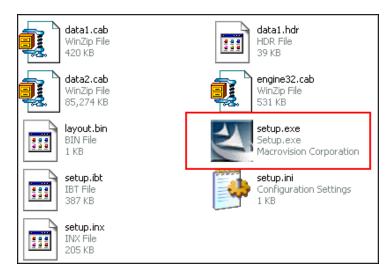

4. Select English, and then click Next.

| Oracle XML Publisher Desktop 5.5 - InstallShield Wizard                                   |               |
|-------------------------------------------------------------------------------------------|---------------|
| Choose Setup Language<br>Select the language for the installation from the choices below. |               |
| English<br>Japanese                                                                       |               |
| InstallShield                                                                             | Next > Cancel |

5. Ensure that no previous version of XML Publisher Desktop is installed. Click Next.

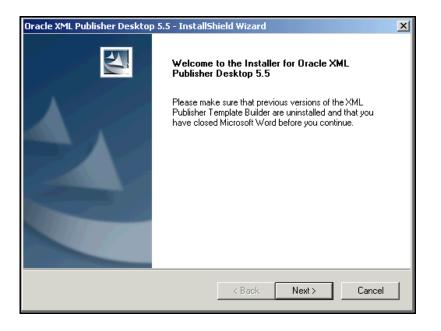

6. The XML Publisher Desktop requires the installation of Java Runtime Environment (JRE) version 1.4 (or later versions). Enter the location for Java Runtime Environment and click **Next**.

| Oracle XML Publisher Desktop 5.5 - InstallSh                                                  | ield Wizard |          | ×      |
|-----------------------------------------------------------------------------------------------|-------------|----------|--------|
| Java Runtime Environment Location                                                             |             |          | 2      |
| XML Publisher Desktop requires a Java Runtim<br>Please select the folder where a Java Runtime |             |          | ier.   |
| C:\Program Files\Java\jre1.6.0_02                                                             |             |          |        |
|                                                                                               |             | Brow     | se     |
| InstallShield                                                                                 | < Back      | Next > C | Cancel |

7. Deselect **Open the Word Template Builder Tutorial file** and click **Next**. Enter the name of the folder where you will install XML Publisher Desktop and click **Next**.

ORACLE Creating PeopleSoft Reports Using XML Publisher.doc

| Oracle XML Publisher Desktop 5.5 - InstallSh  | ield Wizard                     | ×      |
|-----------------------------------------------|---------------------------------|--------|
| Destination Folder Location                   |                                 |        |
| Please select the folder where Oracle XML Pub | lisher Desktop 5.5 will be inst | alled. |
| C:\Program Files\Oracle\XML Publisher Deskte  | op                              |        |
|                                               |                                 | Browse |
| InstallShield                                 | < Back Next >                   | Cancel |

8. Click Install for the installation to start.

| Oracle XML Publisher Desktop 5.5 - InstallShield Wizard                                                                                          | ×      |
|----------------------------------------------------------------------------------------------------|--------|
| Ready to install                                                                                                    |        |
| Language: English<br>Installation Directory: C:\Program Files\Oracle\XML Publisher Desktop\<br>JRE Directory: C:\Program Files\Java\jre1.6.0_02\ |        |
| Click Install to begin installation                                                                                                    |        |
|                                                                                                    |        |
|                                                                                                    |        |
|                                                                                                    |        |
|                                                                                                    |        |
|                                                                                                    |        |
|                                                                                                    |        |
| InstallShield                                                                                                    |        |
| < Back Install                                                                                                    | Cancel |

9. When the installation is complete, click **Finish**.

| Oracle XML Publisher Desktor | o 5.5 - InstallShield Wizard                                                                                                 |
|------------------------------|----------------------------------------------------------------------------------------------------|
|                              | XML Publisher Desktop 5.5 Installer Complete<br>The installer has successfully installed Oracle XML Publisher<br>Desktop 5.5 |
|                              | < Back. Finish Cancel                                                                                                    |

**10.** After XML Publisher Desktop is installed, open Microsoft Word. Notice a menu item named **Template Builder** in the menu bar and a new toolbar.

| 👿 Microsoft Word                     |                                 |                    |                |              |                  |       |              | _      |
|--------------------------------------|---------------------------------|--------------------|----------------|--------------|------------------|-------|--------------|--------|
| -                                    |                                 | • •                | B Z            | Ū            |                  | ‡ 🖉   | • <u>A</u> • | »<br>• |
| <u>  Eile E</u> dit <u>V</u> iew Ins | ert F <u>o</u> rmat <u>T</u> oo | ols T <u>a</u> ble | <u>W</u> indow | <u>H</u> elp | Template Builder |       |              |        |
| ] 🗅 📽 🖬 🕼 [                          | <b>à. ♡</b>   X @               | e 🛯 🖉              | K) + (         | ¥ .          | 🐁 🗗 🗖 [          |       | - 2          | »<br>• |
| Data 🕶 Insert 👻 Pr                   | eview 👻 Tools 👻                 | Help 👻             |                |              |                  |       |              |        |
|                                      |                                 |                    |                |              |                  |       |              |        |
|                                      |                                 |                    |                |              |                  |       |              |        |
|                                      |                                 |                    |                |              |                  |       |              |        |
|                                      |                                 |                    |                |              |                  |       |              |        |
|                                      |                                 |                    |                |              |                  |       |              |        |
|                                      |                                 |                    |                |              |                  |       |              |        |
|                                      |                                 |                    |                |              |                  |       |              |        |
|                                      |                                 |                    |                |              |                  |       |              |        |
|                                      |                                 |                    |                |              |                  |       |              |        |
|                                      |                                 |                    |                |              |                  |       |              |        |
|                                      |                                 |                    |                |              |                  |       |              |        |
| Page Sec                             |                                 | At                 | Ln             | Col          | REC TR           | < EXT | OVR          |        |

#### Modify an Existing Query

Initially you modify an existing query, **PERSONAL\_DATA\_PAY**, and apply criteria on **department id** to reduce the volume of data. To modify the query, perform the following steps:

1. Log in to your PeopleSoft Application. Then, from the left menu, select **Reporting Tools > Query > Query** Manager. Enter **PERSONAL\_DATA\_PAY** in the **begins with** field. The query **PERSONAL\_DATA\_PAY** will return.

ORACLE Creating PeopleSoft Reports Using XML Publisher.doc

| Query Manager                                    |                            |                        |                            |                 |                       |                               |                 |
|--------------------------------------------------|----------------------------|------------------------|----------------------------|-----------------|-----------------------|-------------------------------|-----------------|
| Enter any information you have and cl            | ick Search. Leave fields t | blank for a list of al | l values.                  |                 |                       |                               |                 |
| Find an Existing Query   Create Ne               | w Query                    |                        |                            |                 |                       |                               |                 |
| *Search By: Query Name<br>Search Advanced Search | 📕 begins with              | PERSONAL_DA            | TA_PAY                     |                 |                       |                               |                 |
| Search Results *Folder View: All Folders         | •                          |                        |                            |                 |                       |                               |                 |
| Check All Uncheck All                            |                            |                        | *Action:                   | Choo            | se                    | •                             | Go              |
| Query                                            |                            | Custom                 | <u>ize   Find</u>   View / | <u>AII   🛄 </u> | First 🗹               | 1 of 1                        | Last            |
| Select Query Name                                | <u>Descr</u>               | <u>Owner</u>           | <u>Folder</u>              |                 | <u>Run to</u><br>HTML | <u>Run to</u><br><u>Excel</u> | <u>Schedule</u> |
| PERSONAL_DATA_PAY                                | Personal Data Pay Deta     | ails Public            |                            | <u>Edit</u>     | <u>HTML</u>           | <u>Excel</u>                  | <u>Schedule</u> |

2. To modify the query, click the Edit link under the Edit column. All the fields in the query are displayed.

| Records Query Expressions Prompts                                                            | Fie           | lds         |      | Oriteria   | Having                    | View SQL 🍸       | Run       |      |
|----------------------------------------------------------------------------------------------|---------------|-------------|------|------------|---------------------------|------------------|-----------|------|
| Query Name:         PERSONAL_DATA_PAY         Description:         Personal Data Pay Details |               |             |      |            |                           |                  |           |      |
| View field properties, or use field as criteria in query statem                              | nent.         |             |      |            |                           |                  | Reorder / | Sort |
| Fields                                                                                       |               |             |      | <u>Cus</u> | stomize   Find   View All | 📒 🛛 First 🗹      | 1-8 of 8  | Last |
| Col Record.Fieldname                                                                         | <u>Format</u> | <u> Ord</u> | XLAT | Agg        | <u>Heading Text</u>       | Add Criteria     | Edit      | Dele |
| 1 A.EMPLID - EmplID                                                                          | Char11        |             |      |            | ID                        | 9                | Edit      | Ξ    |
| 2 A.DEPTID - Department                                                                      | Char10        | 1           |      |            | DeptID                    | 9                | Edit      | -    |
| 3 AJOBCODE - Job Code                                                                        | Char6         |             |      |            | Job Code                  | <b>%</b>         | Edit      |      |
| 4 A.POSITION_NBR - Position Number                                                           | Char8         |             |      |            | Position                  | <b>%</b>         | Edit      |      |
| 5 A.ACCT_CD - Combination Code                                                               | Char25        |             |      |            | Combo Code                | <b>%</b>         | Edit      |      |
| 6 A.ANNUAL_RT - Annual Rate                                                                  | Num16.3       |             |      | Sum        | Sum Annual Rt             | <b>%</b>         | Edit      |      |
| 7 A.MONTHLY_RT - Monthly Rate                                                                | Num16.3       |             |      | Sum        | Sum Monthly Rt            | 94               | Edit      |      |
| 8 A.HOURLY_RT - Hourly Rate                                                                  | Num13.6       |             |      | Sum        | Sum Hrly Rate             | 9 <mark>4</mark> | Edit      |      |

3. Because the filter will be on DeptID, click the filter icon on DeptID.

| Records Query Expressions Prompts                                    | Fie           | lds         |             | Oriteria    | Having                               | View SQL 🍸   | Run        |      |
|----------------------------------------------------------------------|---------------|-------------|-------------|-------------|--------------------------------------|--------------|------------|------|
| Query Name: PERSONAL_DATA_PAY Description: Personal Data Pay Details |               |             |             |             |                                      |              |            |      |
| View field properties, or use field as criteria in query staten      | nent.         |             |             |             |                                      |              | Reorder /  | Sort |
| Fields                                                               |               |             |             | <u>Cu</u> s | <u>stomize   Find</u>   View All   I | 📒 🛛 First 🗹  | 1-8 of 8 🖸 | Las  |
| Col Record.Fieldname                                                 | <u>Format</u> | <u> Ord</u> | <u>XLAT</u> | Agg         | <u>Heading Text</u>                  | Add Criteria | Edit       | Dele |
| 1 A.EMPLID - EmplID                                                  | Char11        |             |             |             | ID                                   | 94           | Edit       |      |
| 2 A.DEPTID - Department                                              | Char10        | 1           |             |             | DeptID                               | 94           | Edit       | -    |
| 3 AJOBCODE - Job Code                                                | Char6         |             |             |             | Job Code                             | 9            | Edit       | -    |
| 4 A.POSITION_NBR - Position Number                                   | Char8         |             |             |             | Position                             | 9            | Edit       | -    |
| 5 A.ACCT_CD - Combination Code                                       | Char25        |             |             |             | Combo Code                           | 94           | Edit       | -    |
| 6 A.ANNUAL_RT - Annual Rate                                          | Num16.3       |             |             | Sum         | Sum Annual Rt                        | 9            | Edit       | -    |
| 7 A.MONTHLY_RT - Monthly Rate                                        | Num16.3       |             |             | Sum         | Sum Monthly Rt                       | 94           | Edit       | -    |
| 8 A.HOURLY_RT - Hourly Rate                                          | Num13.6       |             |             | Sum         | Sum Hrly Rate                        | 9            | Edit       | -    |

4. On the Edit Criteria Properties page, select in list from the Condition Type drop-down list.

| Edit Criteria Properties<br>Choose Expression 1 Type                                                | Expression 1                                                                                                    |
|----------------------------------------------------------------------------------------------------|----------------------------------------------------------------------------------------------------|
| <ul> <li>⑦ Field</li> <li>⑦ Expression</li> </ul>                                                   | Choose Record and Field Record Alias.Fieldname:   A.DEPTID - Department                                                    |
| *Condition Type:<br>Choose Expression 2 Type                                                        | equal to                                                                                                    |
| Croose Expression 2 Type<br>C Field<br>Expression<br>Constant<br>Prompt<br>Subquery<br>OK<br>Cancel | exists<br>greater than<br>in list<br>in tree<br>is not null<br>is null<br>less than<br>like<br>not between<br>not equal to |

5. Click the search icon for List Members in the Edit List box.

| Edit Criteria Properties<br>Choose Expression 1 Type | Expression 1                                                           |
|------------------------------------------------------|------------------------------------------------------------------------|
| © Field<br>© Expression                              | Choose Record and Field Record Alias.Fieldname:  A.DEPTID - Department |
| *Condition Type:                                     | in list                                                                |
| Choose Expression 2 Type                             | Expression 2                                                           |
| © In List<br>© Subquery                              | Edit List List Members:                                                |
| OK                                                   |                                                                        |

6. Enter ADMIN and click Add Value.

| Edit List  | :                       |           |            |
|------------|-------------------------|-----------|------------|
| No value   | es have been added yet. |           |            |
| Value:     | ADMIN                   | Add Value | Search     |
| <u></u> 0K | Cancel                  |           | Add Prompt |

7. Similarly, add the departments ADMISSION and ALL DEPTS. When all the departments are entered for the criteria, click OK.

| Edit List    |                                              |
|--------------|----------------------------------------------|
| List Members | Customize   Find   🗰 First 🕙 1-3 of 3 🕨 Last |
|              |                                              |
| ADMISSION    |                                              |
| ALL DEPTS    |                                              |
| Value:       | Add Value Search Delete Checked Values       |
| OK           | Add Prompt                                   |

8. On the Edit Criteria Properties page, click OK.

ORACLE Creating PeopleSoft Reports Using XML Publisher.doc

| Edit Criteria Properties |                                                                             |  |  |  |
|--------------------------|-----------------------------------------------------------------------------|--|--|--|
| Choose Expression 1 Type | Expression 1                                                                |  |  |  |
| © Field<br>© Expression  | Choose Record and Field<br>Record Alias.Fieldname:<br>A.DEPTID - Department |  |  |  |
| *Condition Type:         | in list                                                                     |  |  |  |
| Choose Expression 2 Type | Expression 2                                                                |  |  |  |
| 🖲 In List                | Edit List                                                                   |  |  |  |
| C Subquery               | List Members: ('ADMIN','ADMISSION','ALL DEPTS') Q                           |  |  |  |
| OK Cancel                |                                                                             |  |  |  |

**9.** Click the **Run** tab and run the report. Make sure only three departments (ADMIN, ADMISSION, and ALL DEPTS) are returned. The query should return only 30 rows.

| ery Expressio              | ns Promp | ots 📔 Fields | s Criteria | Having V      | /iew SQL Run   |            |
|----------------------------|----------|--------------|------------|---------------|----------------|------------|
|                            |          |              |            |               |                |            |
|                            |          |              |            |               |                |            |
| γ   <u>Download to Exc</u> | el       |              |            |               | First 🔳        | 1-30 of 30 |
| DeptID                     | Job Code | Position     | Combo Code | Sum Annual Rt | Sum Monthly Rt | Sum Hrly   |
| ADMIN                      | 700005   | 19000001     |            | 260000.000    | 21666.667      | 125        |
| ADMIN                      | 700005   | 19000001     |            | 41600.000     | 3466.667       | 20         |
| ADMISSIONS                 | PS0002   | PS000001     |            | 24000.000     | 2000.000       | 23         |
| ADMISSIONS                 | PS0003   | PS000002     |            | 48000.000     | 4000.000       | 23         |
| ADMISSIONS                 | PS0003   | PS000002     |            | 30000.000     | 2500.000       | 14         |
| ADMISSIONS                 | PS0004   | PS000003     |            | 30000.000     | 2500.000       | 14         |
| ADMISSIONS                 | PS0004   | PS000003     |            | 3237.030      | 269.752        | 1          |
| ADMISSIONS                 | PS0003   | PS000002     |            | 36000.000     | 3000.000       | 17.        |
| ADMISSIONS                 | PS0002   | PS000001     |            | 12000.000     | 1000.000       | 11.        |
| ADMISSIONS                 | PS0004   | PS000003     |            | 48000.000     | 4000.000       | 23         |
| ADMISSIONS                 | PS0003   | PS000002     |            | 30000.000     | 2500.000       | 14         |
| ADMISSIONS                 | PS0004   | PS000003     |            | 24000.000     | 2000.000       | 11.        |
| ADMISSIONS                 | PS0002   | PS000001     |            | 80000.000     | 6666.667       | 76         |
| ADMISSIONS                 | PS0002   | PS000001     |            | 10400.000     | 866.667        | 10         |
| ADMISSIONS                 | PS0003   | PS000002     |            | 41600.000     | 3466.667       | 20         |
| ADMISSIONS                 | PS0002   | PS000001     |            | 0.000         | 0.000          | 0          |

#### **Create and Register a Data Source**

Before you create any report, you must create and register a data source. User queries are data sources that the application uses to retrieve data for an XML Publisher report. XML Publisher supports PS Query, rowsets, XML files, and various other types of data sources. In this tutorial, the query you just modified will be your data source.

ORACLE Creating PeopleSoft Reports Using XML Publisher.doc

1. Log in to your PeopleSoft Application. Then, in the left navigation bar, expand **Reporting Tools > XML Publisher > Data Source**.

| Data Source                                                                                   |
|-----------------------------------------------------------------------------------------------|
| Enter any information you have and click Search. Leave fields blank for a list of all values. |
| Find an Existing Value   Add a New Value                                                      |
| *Search by: Data Source ID 🗾 begins with                                                      |
| Search Advanced Search                                                                        |
| Find an Existing Value   Add a New Value                                                      |

2. Because you will use a PS query, click Add a New Value. Select PS Query as the Data Source type and click the Look Up Query search icon for Data Source ID.

| Data Source<br>Find an Existing Value I Add a New Value |                 |
|---------------------------------------------------------|-----------------|
| *Data Source Type: PS Query  *Data Source ID:           | 🗆 Private Query |
| Add <u>Find an Existing Value</u>   Add a New Value     |                 |

3. Enter P in the begins with field and click the Lookup button.

|                                |                                       | New Window Help            |  |  |  |
|--------------------------------|---------------------------------------|----------------------------|--|--|--|
| Look Up Query                  |                                       |                            |  |  |  |
| *Search by: Query Name         | Search by: Query Name 💌 begins with P |                            |  |  |  |
| Lookup Cancel Advanced Lookup  |                                       |                            |  |  |  |
| Search Results<br>Ouerv        | Customize   Find   View 100           | First 🕙 1-30 of 115 🕨 Last |  |  |  |
| Input Name                     | Description                           | <u>Owner</u>               |  |  |  |
| PER006 EE MAILING LABELS       | PER006EE mailing labels               | Public                     |  |  |  |
| PER055ES                       | Union Fees per Month                  | Public                     |  |  |  |
| PER107GR EE INT PROF EDUCATION | Trainees IPE Status                   | Public                     |  |  |  |
| PER537 COMPETENCY LISTING      | PER537Competency Listing              | Public                     |  |  |  |
| PER701 DEPT TBL                | PER701Dept Tbl Public                 |                            |  |  |  |
| PER702 INSTALLATION TBL        | PER702Installation Tbl Public         |                            |  |  |  |
| PER703 COURSE TBL              | PER703Course Tbl Public               |                            |  |  |  |
| PER704 LICENSE CERT TBL        | PER704License/Cert Tbl                | Public                     |  |  |  |
| PER705 LOCATION TBL            | PER705_Location Table                 | Public                     |  |  |  |
| DEDZORA CALADY ODADE TO        | DED7080 Colory Crode Thi              | Dublia                     |  |  |  |

ORACLE Creating PeopleSoft Reports Using XML Publisher.doc

4. Scroll down and click PERSONAL\_DATA\_PAY.

| Data Source           |                     |                 |
|-----------------------|---------------------|-----------------|
| Find an Existing Valu | e   Add a New Value |                 |
| *Data Source Type:    | PS Query            |                 |
| *Data Source ID:      | PERSONAL_DATA_PAY   | 🗆 Private Query |
| Add                   |                     |                 |
| Find an Existing Valu | e   Add a New Value |                 |
|                       |                     |                 |

5. Click the Add button on the Data Source page.

| Data Source                 |                                |                |    |                       |
|-----------------------------|--------------------------------|----------------|----|-----------------------|
| Data Source Type:           | PS Query                       |                |    |                       |
| Data Source ID:             | PERSONAL_DATA_PA               | Y              |    |                       |
| Data Source Properties      |                                |                |    |                       |
| Description:                |                                |                |    | 🗹 Active              |
| Object Owner ID:            |                                |                |    |                       |
| Registered Date/Time:       | 10/11/07 3:27:22PM             | Registered By: | PS |                       |
| Last Update Date/Time:      | 10/15/07 2:01:14PM             | Updated By:    | PS |                       |
| Related Files               |                                |                |    |                       |
| File Type                   | File                           |                | Ge | nerate File           |
| Sample Data File            |                                |                | Ge | <u>nerate</u>         |
| Schema File                 |                                |                | Ge | <u>nerate</u>         |
| QReturn to Search) (†≣Previ | ous in List) (∔≣ Next in List) |                | (6 | ▶Add) (⁄⁄2 Update/Dis |
| Save                        |                                |                |    |                       |

6. On the Data Source page, in the Data Source Properties section, enter the Description as Departmental Annual Salary. Click Generate under the Generate File column for Sample Data File.

| Data Source                 |                        |                |          |                    |
|-----------------------------|------------------------|----------------|----------|--------------------|
| Data Source Type:           | PS Query               |                |          |                    |
| Data Source ID:             | PERSONAL_DATA_PAY      | ,              |          |                    |
| Data Source Properties      |                        |                |          |                    |
| Description:                | Departmental Annual Sa | alary          |          | 🗹 Active           |
| Object Owner ID:            |                        | •              |          |                    |
| Registered Date/Time:       | 10/11/07 3:27:22PM     | Registered By: | PS       |                    |
| Last Update Date/Time:      | 10/16/07 3:14:16PM     | Updated By:    | PS       |                    |
| Related Files               |                        |                |          |                    |
| File Type                   | File                   |                | Generate | File               |
| Sample Data File            |                        |                | Generate |                    |
| Schema File                 |                        |                | Generate |                    |
| QReturn to Search) (†≣Previ | ous in List)           |                | E Add    | (廻 Update/Display) |
| 🗐 Save                      |                        |                |          |                    |

7. After the data source is generated, an XML file for **PERSONAL\_DATA\_PAY** is created. Click the **Save** button.

| PS Query                          |                                                                                                    |
|-----------------------------------|----------------------------------------------------------------------------------------------------|
| PERSONAL_DATA_PAY                 |                                                                                                    |
|                                   |                                                                                                    |
| Departmental Annual Salary        | Active                                                                                                    |
| V                                 |                                                                                                    |
| 10/11/07_3:27:22PM Registered By: | PS                                                                                                    |
| 10/16/07_3:14:16PM Updated By:    | PS                                                                                                    |
|                                   |                                                                                                    |
| File                              | Generate File                                                                                                    |
| PERSONAL DATA PAY.XML             | Regenerate                                                                                                    |
| PERSONAL DATA PAY.XSD             | <u>Regenerate</u>                                                                                                    |
| s in List) (4≣ Next in List)      | (君 Update/Display) (酒 Update/Display)                                                                                                    |
|                                   | PERSONAL_DATA_PAY Departmental Annual Salary  I 0/11/07 3:27:22PM Registered By: 10/16/07 3:14:16PM Updated By:  File PERSONAL_DATA_PAY_XML PERSONAL_DATA_PAY_XSD |

8. Click the **PERSONAL\_DATA\_PAY.XML** file. The browser appears and displays the XML data in the file. Save the XML file in the **C:\temp** folder.

### Create an RTF Template

You use a Microsoft Word plug-in to build an RTF template. You use a preexisting RTF template file named **Personal\_Data\_Pay.rtf**. Download the template from <u>here</u> and save the RTF file under c:\temp.

- Load XML Data in a Word Template
- Create a Pie Chart and a Bar Chart
- Create a Table

#### Load XML Data in a Word Template

You open a base template and load the XML data. To load the XML data, perform the following steps:

1. Open the file named Personal\_Data\_Pay.rtf in Microsoft Word

| Eile Edit View Insert Format Iools Table Window Help              | Template Builder                                                     |
|-------------------------------------------------------------------|----------------------------------------------------------------------|
| 🗅 🚔 🖬 🎒 🕵 🖤 🐰 🖻 🛍 🝼 📭 🖙 🗠                                         | 🍓 🗗 🥅 📰 🛷 🔯 ¶ 100% 🔹 🕄 🗸                                             |
| Data + Insert + Preview + Tools + Help +                          |                                                                      |
|                                                                   | 3 • • • 1 • • • 4 • • • 1 • • • 5 • • • 1 • • • 6 • • • •            |
| ORACLE'                                                           | Oracle Corporation<br>500 Oracle Parkway<br>Redwood Shores, CA 94065 |
|                                                                   | Departmental Salary Report                                           |
| <insert chart="" here="" pie=""><br/>% Department Salary</insert> | <insert bar="" chart="" l<br="" vertical="">/ Salary</insert>        |

2. Click Data and select Load XML Data.

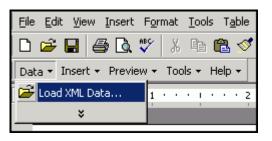

3. In the Please select XML data dialog box, select the PERSONAL\_DATA\_PAY.xml file and click Open.

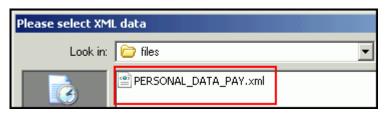

4. When the "Data loaded successfully" message appears, click OK.

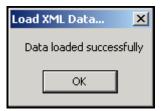

ORACLE Creating PeopleSoft Reports Using XML Publisher.doc

## Create a Pie Chart and a Bar Chart

If you do not want to create a pie chart or a bar chart, skip this section.

To create a pie chart and a bar chart, perform the following steps:

1. From the first cell in the table, delete the text <insert a pie chart here>. From the menu, select Insert > Chart.

| Chart                                                                                                    |                 | ×                                     |
|----------------------------------------------------------------------------------------------------|-----------------|---------------------------------------|
| Find Find Next                                                                                                    | Chart for Quer  | у                                     |
| Contraction of the second second seco | Туре            | Bar Graph - Vertical                  |
| @numrows                                                                                                    | Grouping        | -                                     |
| Queryname     Qxmlns:xsi                                                                                                    | * Dimension     |                                       |
| Oxmlns:xsi     Oxsi:noNamespaceSchemaLocation                                                                                                    | * Measure       |                                       |
| Row                                                                                                    | Legend          |                                       |
|                                                                                                    | *Mandatory Fiel | d Sample                              |
| Jobcode                                                                                                    |                 |                                       |
| Position Nbr                                                                                                    |                 | · · · · · · · · · · · · · · · · · · · |
| 🖬 Annual Rt                                                                                                    |                 | │ <b>┼╋┼╋┼╋┼╓</b> ┼ <u>┈</u> ┤        |
| Monthly Rt                                                                                                    |                 |                                       |
| I  Hourly Rt                                                                                                    |                 |                                       |
| l<br>Example                                                                                                    | OK              | Cancel Help                           |
| Please select a node in the tree.                                                                                                    |                 |                                       |

2. In the Chart window, select Row and enter the details as shown below.

| Chart                                                                                                    |                  | ×                    |
|----------------------------------------------------------------------------------------------------|------------------|----------------------|
| Find Find Next                                                                                                    | Chart for Row    |                      |
| Query<br>@numrows                                                                                                    | Type<br>Grouping | Pie Chart            |
| @queryname<br>@xmlns:xsi                                                                                                    | * Dimension      | DEPTID               |
| Overlage Content of Content of Content | * Measure        | sum 💌 of ANNUAL RT 💌 |
| Emplid     Emplid     Deptid     Docode     Position Nbr     Actt Cd     Monthly Rt     Hourly Rt                                                                                                    | *Mandatory Fiel  | d Sample             |
| Example<br> Click OK.                                                                                                    | ок               | Cancel Help          |

ORACLE Creating PeopleSoft Reports Using XML Publisher.doc

3. Click OK. Resize the pie chart to fit within the width of the cell.

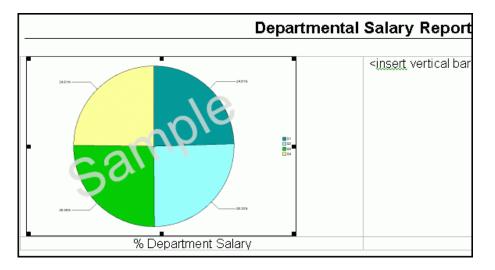

**4.** Similarly insert a bar chart. Delete the text **<insert a vertical bar chart here>**. Select **Insert>Chart** from the menu. In the **Chart** window, select **Row** and enter the details as shown.

| Chart                                                                                               |                  | <u>×</u>               |
|----------------------------------------------------------------------------------------------------|------------------|------------------------|
| Find Find Next                                                                                      | Chart for Row    |                        |
| Cuery                                                                                               | Туре             | Bar Graph - Vertical 📃 |
| 🗖 @numrows                                                                                          | Grouping         | DEPTID                 |
| □ @queryname<br>□ @xmlns:xsi                                                                        | * Dimension      | DEPTID                 |
|                                                                                                    | * Measure        | sum 🔻 of ANNUAL RT 💌   |
| Row<br>@rownumber                                                                                   | Legend           |                        |
| Emplid     Deptid     Ocore     Position Nbr     Acct Cd     Annual Rt     Monthly Rt     Hourly Rt | *Mandatory Field | d Sample               |
| Example<br>Click OK.                                                                                | ОК               | Cancel Help            |

5. Click OK. Resize the bar chart.

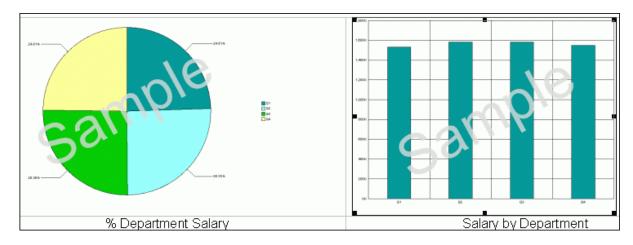

6. Save the template and preview in PDF format. Click Preview and select PDF from the drop-down list.

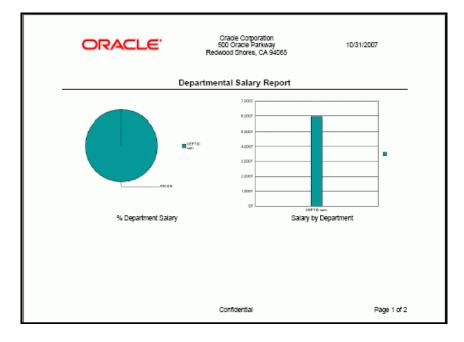

# Create a Table

You create a tabular report for which you have already loaded the data. To create a table, perform the following steps:

1. Move the cursor below the table for the charts, add some blank lines, and insert a new table. Click **Insert** and select **Table/Form.** from the drop-down list.

ORACLE Creating PeopleSoft Reports Using XML Publisher.doc

| Data 👻 | Insert • Preview • | Tools + Help + |
|--------|--------------------|----------------|
|        | ab  Field          | 2              |
| •      | 🛄 Table/Form       |                |
| 1      | 📶 Chart            |                |
|        | ×                  |                |
| -      |                    |                |

2. The Insert Table/Form window appears. Select Row from the Data Source list on the left.

| Insert Table/Form                                                                                                    |                                                  |                  |  |
|----------------------------------------------------------------------------------------------------|--------------------------------------------------|------------------|--|
| Data Source                                                                                                    | Template                                         | Properties Name: |  |
| Query     @numrows     @queryname     @xmlns:xsi     @xsi:noNamespaceSchemaLocation     @rownumber     @rownumber     @prownumber     @prownumber     @peptid     Deptid     Doptid     Doptid     Doption Nbr     Acct Cd     Annual Rt     Monthly Rt     Hourly Rt | a tree to the Table Structure to create the docu | Preview          |  |
|                                                                                                    | sert Position Child 💌<br>Next                    | OK Cancel Help   |  |
| Please drag and drop nodes.                                                                                                    |                                                  |                  |  |

3. Drag Row from the left to the Template column and select Drop all Nodes.

| Template |                                              |
|----------|----------------------------------------------|
|          | Drop Single Node<br>Drop All Nodes<br>Cancel |
|          | Template                                     |

- 4. Delete the following fields by selecting the field and clicking the delete button:
  - @rownumber
  - Position Nbr
  - Acct Cd
  - Monthly Rt
  - Hourly Rt

As a result, you should have four fields.

| Template |           |  |
|----------|-----------|--|
| 🛄 Ro     | N         |  |
| <b>D</b> | Emplid    |  |
| <b>D</b> | Deptid    |  |
| <b>D</b> | Jobcode   |  |
| i 🖬      | Annual Rt |  |
|          |           |  |

5. Provide grouping details. Select **Row** in the template column and, from the properties window, select **DEPTID** from the drop-down list for the **Grouping** property.

| Template         | Properties<br>Name: row |           |             |
|------------------|-------------------------|-----------|-------------|
| I Row            | Style                   | Table     | -           |
| Emplid<br>Deptid | Grouping                | DEPTID    | -           |
|                  | Sort by                 | DEPTID    | $ \bullet $ |
| Annual Rt        | Sort Order              | Ascending | $\bullet$   |
|                  | Sort DataType           | Text      | •           |
|                  | Break                   |           | -           |

ORACLE Creating PeopleSoft Reports Using XML Publisher.doc

6. Click OK. You are returned to Word. Resize the table to match the image below by dragging the sizing handles for the columns.

| Deptid   | Deptid |         |             |
|----------|--------|---------|-------------|
| G DEPTID | Emplid | Jobcode | Annual Rt   |
|          |        | JOBCODE | ANNUAL_RT_E |
|          |        |         | ′C          |

7. Use Word features and select the G DEPTID field and cut and paste above the table.

| G DEPTID |          |         |             |
|----------|----------|---------|-------------|
| Deptid   | Deptid   |         |             |
|          | Emplid   | Jobcode | Annual Rt   |
|          | F EMPLID | JOBCODE | ANNUAL_RT E |
|          | E        |         |             |
|          |          |         |             |

8. Select the inner table and the control character E (as shown).

| G DEPTID |          |         |             |
|----------|----------|---------|-------------|
| Deptid   | Deptid   |         |             |
|          | Emplid   | Jobcode | Annual Rt   |
|          | F EMPLID | JOBCODE | ANNUAL_RT E |
|          | E        |         |             |

9. Cut and paste the selected area a few lines below the outer table.

| G DEPTID |         |             |
|----------|---------|-------------|
| Deptid   | Deptid  |             |
|          |         |             |
|          |         |             |
| Emplid   | Jobcode | Annual Rt   |
| F EMPLID | JOBCODE | ANNUAL RT E |
| Ε        |         |             |

**10.** Delete the outer table. Select the outer table and, from the menu, select Table > Delete > Table.

| <u>E</u> dit <u>V</u> iew <u>I</u> nsert F <u>o</u> rmat                                                                                                    | <u>T</u> ools T | <u>a</u> ble <u>W</u> indow           | Help | Template Builder                                                                                                    |         |
|----------------------------------------------------------------------------------------------------|-----------------|---------------------------------------|------|----------------------------------------------------------------------------------------------------|---------|
| Image: A the second second |                 | Insert<br>Delete<br>Table Proper<br>X | ties | H     Im    Im | ¶<br>Xi |
| Deptid                                                                                                    |                 | Deptid                                |      |                                                                                                    |         |
| Emplid                                                                                                    | Jobo            | code                                  |      | Annual Rt                                                                                                    |         |
| E                                                                                                    | JOB             | CODE                                  |      | ANNUAL RT E                                                                                                    |         |

11. Enter a new row at the end of the table to display the department average annual rate. Place the cursor inside the row of the table and, from the menu, select Table > Insert > Rows Below. Enter Average Rate for the first column in the new row.

| G DEPTID     |         |             |
|--------------|---------|-------------|
| Emplid       | Jobcode | Annual Rt   |
| FEMPLID      | JOBCODE | ANNUAL_RT E |
| Average Rate |         |             |
| E            |         |             |

**12.** Change the column headings as shown.

| G DEPTID     |          |                    |
|--------------|----------|--------------------|
| Emp ID       | Job Code | Annual Salary Rate |
| F EMPLID     | JOBCODE  | ANNUAL_RT E        |
| Average Rate |          |                    |
| E            |          |                    |

**13.** Add a department average rate field to the last row in the Annual Salary Rate column. Click anywhere in the empty Annual Salary Rate column of the Total row to position your cursor. Select **Insert > Field**.

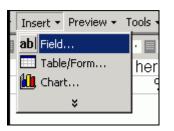

14. In the Field window, select Annual Rt and average for Calculation. Select the On Grouping check box. Click Insert and then click Close.

| Field                                                                                                    |                                                          |               |
|----------------------------------------------------------------------------------------------------|----------------------------------------------------------|---------------|
| Find                                                                                                    | •                                                        | Find Next     |
| Query Query Query Querynam Querynam Querynam Qxsi:noNan Cuery Row Qxsi:noNan Cuery Row Querynam Qxsi:noNan Cuerynam Cuerynam Cuer | nespaceSchemaLocat<br>umber<br>I<br>Nbr<br>I<br>Rt<br>Rt | ion           |
| Example                                                                                                    | 861669449102975.9                                        | 927           |
| Calculation                                                                                                    | average 💌                                                | 🔽 On Grouping |
| Force LTR Directi                                                                                                    | on                                                       |               |
| Insert                                                                                                    | Close                                                    | Help          |
| Click Insert.                                                                                                    |                                                          |               |

15. Your table should look like the image below:

| G DEPTID     |          |                    |
|--------------|----------|--------------------|
| Emp ID       | Job Code | Annual Salary Rate |
| FEMPLID      | JOBCODE  | ANNUAL_RT E        |
| Average Rate |          | average ANNUAL_RT  |
| E            |          |                    |

16. Change the format of the column data for Annual Salary Rate. Double click ANNUAL\_RT. The Text Form Field Options window appears. Change Type to Number. Select the Number format \$#,##0.00 and edit it as shown. Enter \$999 in the Default number field. Click OK.

| Text Form Field Option                           | <u>? ×</u>                                                                   |                       |
|--------------------------------------------------|------------------------------------------------------------------------------|-----------------------|
| Type:<br>Number                                  | Default number:<br>\$999                                                     | OK<br>Cancel          |
| Maximum length:                                  | Number <u>f</u> ormat:<br>\$#,##                                             | Add Help <u>T</u> ext |
| Run macro on<br>Entr <u>y:</u><br>E <u>xi</u> t: | Field settings<br>Bookmark:<br>Text6<br>Calculate on exit<br>Fill-in enabled |                       |

17. Similarly change the format for average ANNUAL\_RT.

| Emp ID       | Job Code | Annual Salary Rate |
|--------------|----------|--------------------|
| F EMPLID     | JOBCODE  | \$9,99 E           |
| Average Rate |          | \$9,99             |
| E            |          |                    |

**18.** Save the template and preview in PDF format. Select **Preview > PDF**. The preview report displays dummy data.

| ORA                        | CLE,     | Oracle Cor<br>500 Oracle<br>Redwood Shor | Parkway | 11/1/2007 |
|----------------------------|----------|------------------------------------------|---------|-----------|
| DEPTID sam                 |          |                                          |         |           |
| Emp ID                     | Job Code | Annual Salary Rate                       | 1       |           |
| EMPLID samp                | JOBCOD   | \$861,669,449,102,976                    | 1       |           |
| EMPLID samp                | JOBCOD   | \$568,005,860,605,212                    |         |           |
| EMPLID samp                | JOBCOD   | \$922,109,066,118,844                    |         |           |
| EMPLID samp                | JOBCOD   | \$838,174,735,794,880                    |         |           |
| EMPLID samp                | JOBCOD   | \$641,097,399,372,089                    |         |           |
| EMPLID samp                | JOBCOD   | \$327,142,293,690,475                    |         |           |
| EMPLID samp                | JOBCOD   | \$451,459,306,079,478                    |         |           |
| EMPLID samp                | JOBCOD   | \$183,149,045,492,654                    |         |           |
|                            | JOBCOD   | \$678,726,726,854,292                    |         |           |
| EMPLID samp                |          |                                          |         |           |
| EMPLID samp<br>EMPLID samp | JOBCOD   | \$481,909,185,109,829                    | ]       |           |

You can add other Word features to the template.

### **Define a Report**

You now define a report with the RTF template that you created. To define the report, perform the following steps:

1. Select XML Publisher > Report Definition.

| Report Definition                                                                             |  |  |  |  |
|-----------------------------------------------------------------------------------------------|--|--|--|--|
| Enter any information you have and click Search. Leave fields blank for a list of all values. |  |  |  |  |
| Find an Existing Value   Add a New Value                                                      |  |  |  |  |
| *Search by: Report Name 💌 begins with                                                         |  |  |  |  |
| Include History     Correct History                                                           |  |  |  |  |
| Search Advanced Search                                                                        |  |  |  |  |
| Find an Existing Value   Add a New Value                                                      |  |  |  |  |
|                                                                                               |  |  |  |  |

2. On the Report Definition page, click Add a New Value. Enter the report name PERSONAL\_PAY.

| Report Definition      | 1                                |   |                 |
|------------------------|----------------------------------|---|-----------------|
| Find an Existing Value | a I <mark>Add a New Value</mark> |   |                 |
| Report Name:           | PERSONAL_PAY                     |   |                 |
| *Data Source Type:     | PS Query                         |   |                 |
| Data Source ID:        |                                  | Q | 🗆 Private Query |
| Add                    |                                  |   |                 |

ORACLE Creating PeopleSoft Reports Using XML Publisher.doc

3. For Data Source ID, click the Look up Datasource icon.

| Report Definition      |                     |  |  |  |
|------------------------|---------------------|--|--|--|
| Find an Existing Value | 2   Add a New Value |  |  |  |
| Report Name:           | PERSONAL_PAY        |  |  |  |
| *Data Source Type:     | PS Query            |  |  |  |
| Data Source ID:        | 🔍 🗆 Private Query   |  |  |  |
| Add                    | Look Up Datasource  |  |  |  |
| Find an Existing Value | 2   Add a New Value |  |  |  |

4. Enter P in the begins with field and click the Lookup button.

| Look Up Data | Source     |                 |             |   |
|--------------|------------|-----------------|-------------|---|
| *Search by:  | Data Sourc | e ID 💌          | begins with | P |
| Lookup       | Cancel     | Advanced Lookup |             |   |

5. From the list, select **PERSONAL\_DATA\_PAY** as the data source. Click the **Add** button.

| Report Definition     |                     |   |                 |  |
|-----------------------|---------------------|---|-----------------|--|
| Find an Existing Valu | e   Add a New Value |   |                 |  |
| Report Name:          | PERSONAL_PAY        |   |                 |  |
| *Data Source Type:    | PS Query            |   |                 |  |
| Data Source ID:       | PERSONAL_DATA_PAY   | Q | 🗆 Private Query |  |
| Add                   |                     |   |                 |  |

6. On the Definition tab, enter a description for the report. Select Active as the Report Status.

| <b>Definition</b> <u>T</u> emplate | <u>O</u> utput <u>S</u> ecurity <u>B</u> ursting |
|------------------------------------|--------------------------------------------------|
| Report Name:                       | PERSONAL_PAY                                     |
| Data Source                        |                                                  |
| Data Source Type:                  | PS Query                                         |
| Data Source ID:                    | PERSONAL_DATA_PAY                                |
| Data Source Description:           | Departmental Annual Salary                       |
| Report Properties                  |                                                  |
| Report Description:                | Departmental Salary                              |
| *Report Status:                    | Active                                           |
| *Report Category ID:               | Q                                                |
| Object Owner ID:                   |                                                  |
| Template Type:                     | ○ PDF ⓒ RTF ○ eText ○ XSL                        |
| Days Before Purge:                 |                                                  |
| Registered Date/Time:              | Registered By:                                   |
| Updated Date/Time:                 | Updated By:                                      |
| Download:                          | Data Schema Sample Data                          |

7. Click the lookup icon for Report Category ID.

| <b>Definition</b> <u>T</u> emplate | Output Security Bursting           |  |  |  |
|------------------------------------|------------------------------------|--|--|--|
| Report Name:                       | PERSONAL_PAY                       |  |  |  |
| Data Source                        |                                    |  |  |  |
| Data Source Type:                  | PS Query                           |  |  |  |
| Data Source ID:                    | PERSONAL_DATA_PAY                  |  |  |  |
| Data Source Description:           | Departmental Annual Salary         |  |  |  |
| Report Properties                  |                                    |  |  |  |
| Report Description:                | Departmental Salary                |  |  |  |
| *Report Status:                    | Active                             |  |  |  |
| *Report Category ID:               | Q                                  |  |  |  |
| Object Owner ID:                   | Look up Report Category ID (Alt+5) |  |  |  |
| Template Type:                     | C PDF ⓒ RTF C eText                |  |  |  |

ORACLE Creating PeopleSoft Reports Using XML Publisher.doc

8. Select the ALLUSER category.

| Look Up Report Category ID     |                     |                         |  |  |
|--------------------------------|---------------------|-------------------------|--|--|
| Search by:                     | Report Category ID  | 💌 begins with           |  |  |
| Look Up Cancel Advanced Lookup |                     |                         |  |  |
| View All                       |                     | First ┥ 1 of 1 🕞 Last   |  |  |
| Report Categor                 | y ID Description    | Object owner identifier |  |  |
| ALLUSER                        | All PeopleSoft User | PeopleTool              |  |  |
|                                |                     |                         |  |  |

9. On the Template tab, upload the RTF template. Set the template Status to Active.

| Definition Template | Output Security | ' <u>B</u> urs | ting                   |                       |
|---------------------|-----------------|----------------|------------------------|-----------------------|
| Report Name:        | PERSONAL_PAY    |                |                        |                       |
| Template            |                 |                | <u>Find</u>   View All | First 🖪 1 of 1 🕩 Last |
| *Template ID:       | PERSONAL_PAY_1  |                | 🗹 Default Ten          | nplate 🕂 🗖            |
| Description:        |                 |                |                        |                       |
| *Language Code:     | English         | Channel:       |                        | •                     |
| Template Files      |                 |                | <u>Find</u>   View All | First 🛃 1 of 1 🕩 Last |
| *Effective Date:    | 10/18/2007 🛐    |                |                        | ± =                   |
| *Status:            | Active          |                |                        |                       |
| Template File:      |                 |                | Upload Dow             | vnload Preview        |

10. Click the Upload button. Browse for the Personal\_Data\_Pay.rtf template and click Upload.

| E:\temp\Personal_Data_Pay.rtf | Browse |
|-------------------------------|--------|
| Upload Cancel                 |        |

ORACLE Creating PeopleSoft Reports Using XML Publisher.doc

**11.** On the **Output** tab, select **PDF** as the default output. Click **Save**. You can now view the report in the Report Viewer.

| Definition Template      | Output <u>S</u> ecurit          | y <u>B</u> ursting              |                                |  |  |
|--------------------------|---------------------------------|---------------------------------|--------------------------------|--|--|
| Report Name:             | PERSONAL_PAY                    |                                 |                                |  |  |
| General                  |                                 |                                 |                                |  |  |
| PDF report output may    | PDF report output may be edited |                                 |                                |  |  |
| Runtime Output Format Op | tions                           |                                 |                                |  |  |
| Format Type              |                                 | <u>Enabled</u>                  | <u>Default</u>                 |  |  |
| HTML                     |                                 |                                 |                                |  |  |
| PDF                      |                                 |                                 |                                |  |  |
| RTF                      |                                 |                                 |                                |  |  |
| XLS                      |                                 |                                 |                                |  |  |
| Output Location          | Output Location                 |                                 |                                |  |  |
| *Location: Any           | ×                               |                                 |                                |  |  |
|                          |                                 | dd) (ZUpdate/Display) (Z Includ | e History) (📝 Correct History) |  |  |
| Save                     |                                 |                                 |                                |  |  |

### Run and View the XML Publisher Report

1 From the left navigation bar in PeopleSoft Applications, select Reporting Tools > XML Publisher > Query Report
 Viewer.

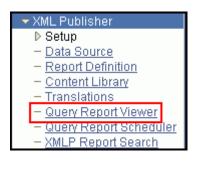

#### 2 On the Query Report Viewer page, click the Search button.

| Query Report Viewer                             |                                                 |
|-------------------------------------------------|-------------------------------------------------|
| Enter any information you have and click Search | n. Leave fields blank for a list of all values. |
| *Search by: Report Name                         | begins with                                     |
| Search Advanced Search                          | -                                               |

ORACLE Creating PeopleSoft Reports Using XML Publisher.doc

3 From the list of reports, select **PERSONAL\_PAY** and then click **View Report**.

| PAY2         | PAY2                | PERSONAL_DATA_PAY | HTM 🔽 N | View Report |
|--------------|---------------------|-------------------|---------|-------------|
| PAY3         | aaaa                | PERSONAL_DATA_PAY | HTM 🔽 N | View Report |
| PAY4         | bbbb                | PERSONAL_DATA_PAY | HTM 🔽 N | View Report |
| PAY_DATA     | Personal Pay        | PERSONAL_DATA_PAY | HTM 🔽 N | View Report |
| PERSONAL_PAY | Departmental Salary | PERSONAL_DATA_PAY | PDF 💌 N | View Report |

**4** While the report is being processed, the word **Processing** appears at the top. After processing is complete, a three page PDF report is displayed with charts and a table.

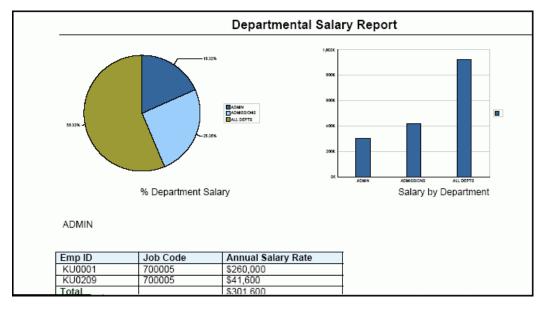

Congratulations! You just created a report in PeopleSoft Applications using XML Publisher!

# Summary

In this lesson, you learned how to:

- Install Oracle XML Publisher Desktop
- Modify an existing query
- Create and register a data source
- Create an RTF template
- Define a new report
- Run and view the XMLP report

# **Related Information**

In this tutorial, you learned how to create reports using XML Publisher in a PeopleSoft environment. XML Publisher is also available as a stand-alone product known as "Oracle Business Intelligence Publisher" (BI Publisher). BI Publisher has easy-to-use wizards and additional features that enable access to a wider range of data sources, such as relational

ORACLE Creating PeopleSoft Reports Using XML Publisher.doc

databases that provide JDBC connections, XML feeds via HTTP, and Web services. BI Publisher speeds up template creation and report definition, and it provides a greater variety of template types and output formats (you can create templates using Excel to create Excel worksheets or Adobe Flex to create Flash output).